## **Visitantes por Primera Vez**

- 1. Toque el botón de visitante, luego "Check In".
- 2. Escanee su licencia de conducir o identificación emitida por el estado.
- 3. En la pantalla de registro, confirme que su información en la pantalla sea correcta.
- 4. Tome su foto con la cámara adjunta.
- 5. Seleccione su categoría.
- 6. Elija a la persona que está visitando.
- 7. Seleccione el motivo de su visita.
- 8. Haga clic en "Finish & Print".
- 9. Tome su tarjeta de identificación de la impresora.

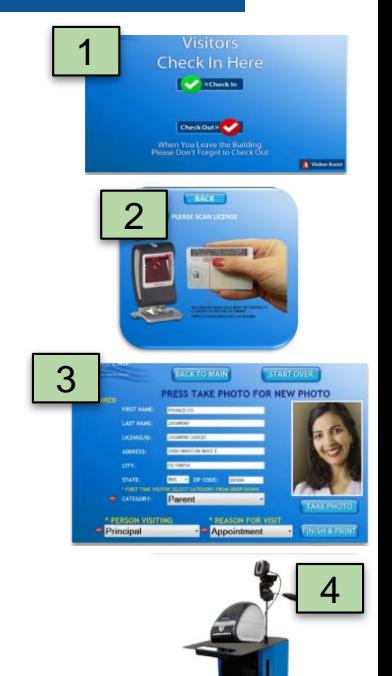

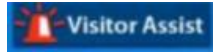

 $Si$  necesita ayuda, *toque el botón de asistencia al visitante*

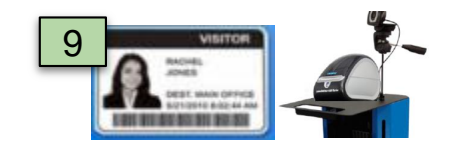

6 7 8

**REASON FOR V Appointment** 

**IN SH & PRINT** 

Parent

5

**B** CATEGORY

Principal

\* PERSON VISITING

# **Registro de Visitantes que Regresan**

#### **PASO 1** Toque el botón de visitante, luego "Check In".

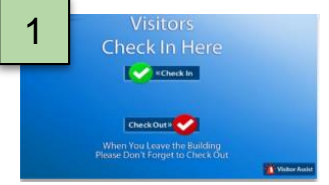

#### **PASO 3**

**PASO 2**

Escanee su licencia de conducir o identificación emitida por el

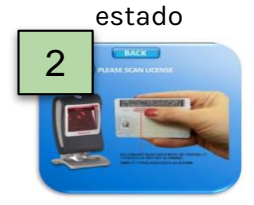

**PASO 4** Haga clic en "Finish & Print". Saque tu tarjeta de identificación de la impresora.

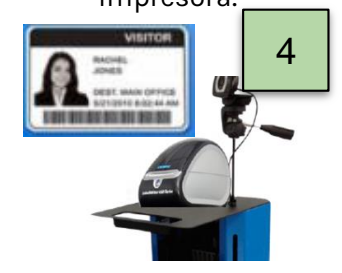

### **Registro de Salida**

**TAKE PHOTO INGSH & PRINT** 

 $\overline{\mathcal{L}}$ 

**PASO 1** Toque el botón de visitante, luego "Check Out".

3

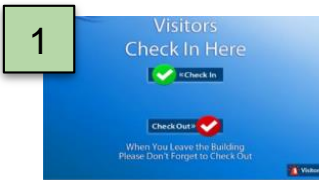

Escanee su licencia de conducir o su tarjeta de identificación impresa.

**PASO 2**

**PASO 3** La pantalla de despedida aparecerá.

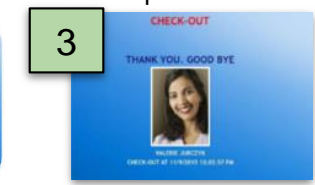

Una vez que su información aparezca en pantalla, seleccione su categoría, la persona que visita y el motivo de la

visita.

PRESS TAKE PHOTO FOR NEW PHOTO

**START OVER** 

BACK TO MAIN